Lotus eSuite Workplace for IBM Network Station Manager for AS/400 Date: December 8, 1998

```
TABLE OF CONTENTS 
----------------- 
----------------- 
    -Prerequisites 
     -Installation 
     -Migration 
     -Auto-configuration 
     -Manual Configuration using IBM Network Station Manager 
     -Manual AS/400 Configuration 
     -Starting and Stopping the RMI Registry and eSuite Registry Server 
     -Starting the eSuite WorkPlace Administrator 
     -Configuring eSuite WorkPlace Applications 
     -Customizing the Native Tasks using WorkPlace Administrator 
     -Customizing eSuite WorkPlace to use eSuite Application Services 
     -Importing Users and Groups to the eSuite WorkPlace Registry Server 
     -Synchronizing users with the eSuite WorkPlace Administrator 
     -Registering Users as System Administrators 
     -Working with eSuite WorkPlace in a Multiple Server Environment 
     -Starting the eSuite WorkPlace 
     -Using eSuite WorkPlace Help 
     -Trouble Shooting 
NOTE: The software contained in this package applies only to AS/400 
       Version 4 Release 2 or Version 4 Release 3. It is NOT supported 
       on earlier versions. The user who installs the code needs 
       *SECOFR special authority. 
Prerequisites 
------------- 
------------- 
The Lotus eSuite WorkPlace is designed to run on the IBM Network 
Station Series 1000 with at least 64MB RAM and requires approximately 
45 megabytes of disk space on the server. 
The following products need to be installed on your machine before you 
install the eSuite code: 
      1. OS/400 V4R2 or V4R3 & latest CUM Tape 
      2. 5769JV1 - AS/400 Developer Kit for Java 
      3. 5648C05 - IBM Network Station Manager Release 3.1 
                   (Release 3.0 + Group PTF SF99082 ordered after 
11/16/98)
```
4. 5769SS1 - PTF SF49066 for Security enhancements (V4R2 only).

 5. 5769JV1 - PTF SF49635 and PTF SF49750 for JDK 1.1.6 (V4R2 only).

6. 5769999 - PTF MF19586 for JDK 1.1.6 (V4R2 only).

If a previous version of eSuite WorkPlace is installed and you wish to preserve the configuration/registry information for the users, Netscape Navigator 4.04 or later or Microsoft Internet Explorer 4.01 is required.

Note: Netscape Navigator 4.04 does not have the needed JDK 1.1

 support. To enable this support apply the fix available at "http://service.boulder.ibm.com/nc/lotus/netscape/readme.txt" Microsoft Internet Explorer 4.01 does not have the needed Remote Method Invocation (RMI) support to enable this support apply the fix available at: "http://www.alphaworks.ibm.com/formula.nsf/ toolpreview/7A58C0E2FB6296A28825668D0056B453" Installation ------------ ------------ To install the Lotus eSuite WorkPlace code: 1. If you have a previous version of eSuite WorkPlace installed, have all eSuite users log off and end the registry server using QESUITE/ENDESRSVR command. If the RMI server was started by the STRESRSVR command, it will be running in the QESRRMI job in subsystem QSYSWRK. You need to end QESRRMI using the WRKACTJOB command and option 4. Before installing, ensure that both the QESRSVR and QESRRMI jobs have ended using the WRKACTJOB command. 2. If you are installing from CD, insert the Lotus eSuite WorkPlace CD into the CD-ROM drive.

 3. Enter RSTLICPGM LICPGM(5648KN3) DEV(<device name>) OPTION(\*BASE)

 (where <device name> is either the name of the CD-ROM device (ex. OPT01)

 or is \*SAVF when installing from save files. If restoring from

save files, include the SAVF(<library>/<savefile name>) parameter

filling in <library> and <savefile name> appropriately.)

4. Enter RSTLICPGM LICPGM(5648KN3) DEV(<device name>) OPTION(1)

5. Enter RSTLICPGM LICPGM(5648KN3) DEV(<device name>) OPTION(2)

Migration

---------

---------

If a previous version of eSuite WorkPlace had been installed, the registry files were preserved. To finish the migration process

(updating the user's registry files from a previous version of eSuite WorkPlace to the current release), start the Lotus eSuite WorkPlace Administrator using Netscape Navigator or Microsoft Internet Explorer. See the "Starting the eSuite WorkPlace Administrator" section below.

Auto-configuration

------------------ ------------------

Upon successful installation of the Lotus eSuite WorkPlace, the following configuration changes have been made on the AS/400 system:

- 1. The STRESRSVR and ENDESRSVR commands are added to the QESUITE library.
- 2. QESUITE user profile is created.
- 3. The Lotus eSuite WorkPlace product files are copied to the AS/400 Integrated File System under /QIBM/ProdData/eSuite directory and registry files are copied to /QIBM/UserData/eSuite directory.

Manual Configuration using IBM Network Station Manager ------------------------------------------------------ ------------------------------------------------------ The following configuration needs to be completed manually before using eSuite WorkPlace.

- 1. Start up IBM Network Station Manager on your browser (URL: http://<HOSTNAME>/networkstation/admin)
- 2. Update the Network Station Domain Name Server (DNS)
	- A. Select Hardware -> Workstations -> System defaults.

NOTE: This can only be done for 'System defaults'.

- B. Click 'Next'.
- C. Scroll down to 'Domain Name Server'.
- D. Select 'DNS Configuration created by Network Station Manager' and make sure 'Update Network Station Manager DNS file' is checked.
- E. Click 'Finish'.
- 3. Configure eSuite WorkPlace as the default desktop
	- A. Select Startup -> Menus -> System/Group/User defaults

 Configure eSuite WorkPlace as the default desktop for one of the following defaults. System defaults - all users Group defaults - specific group User defaults - specific user

- B. Click 'Next'.
- C. For 'Desktop and Menu Bar Options' set 'Desktop style' to 'Lotus eSuite WorkPlace with menu bar' or 'Lotus eSuite WorkPlace without menu bar'.

 Note: This will automatically launch eSuite WorkPlace when logging in.

- D. Click 'Finish'.
- 4. Add an environment variable for Time Zone
	- A. Select Startup -> Environment Variables -> System/Group/User defaults
	- B. Make the same selection as was done on step 3A.
	- C. Click 'Next'.
	- D. Fill in the fields with the following values:

 Environment variable: TZ Value: set time to correct time zone

 For example: Central Standard Time Value: CST

 NOTE: Do not set value to 'UTC', for this will prevent eSuite WorkPlace from launching.

E. Click 'Finish'.

5. Configure eSuite colors (web palette) option

A. Select Hardware -> Workstations -> System/Group/User defaults

 Configure eSuite colors for one of the following defaults. System defaults - all users Workstation defaults - specific workstation Group defaults - specific group User defaults - specific user

B. Change 'Enable eSuite colors (web palette)' to Yes.

C. Click 'Finish'.

6. Click 'Close IBM Network Station Manager'.

Manual AS/400 Configuration ---------------------------

---------------------------

You must complete the following configuration manually from the AS/400 before you can use the eSuite WorkPlace:

 1. Create an admin user profile using CRTUSRPRF USRPRF(admin) PASSWORD() USRCLS(\*SECOFR) TEXT('eSuite administrator'). Fill in an appropriate password. 2. Have the system operator or a user with \*ALLOBJ special authority start the eSuite registry server using the QESUITE/STRESRSVR command. 3. Ensure the system value QUTCOFFSET is set correctly for your site. See the OS/400 Work Management (SC41-5306) publication for more information. 4. Add the following HTTP directive using the WRKHTTPCFG command: Pass /esuite/\* /QIBM/ProdData/eSuite/\* Use the STRTCPSVR SERVER(\*HTTP) RESTART(\*HTTP) command to restart the HTTP server, so the changes take effect. Starting and Stopping the RMI Registry and eSuite Registry Server ----------------------------------------------------------------- ----------------------------------------------------------------- The RMI and eSuite registry servers execute on the AS/400 and need to be started prior to starting the eSuite WorkPlace. The eSuite registry server should be stopped prior to ending TCP/IP or powering down the system. If the RMI server was started by the STRESRSVR command, it will be running in the QESRRMI job in subsystem QSYSWRK. You need to end QESRRMI using the WRKACTJOB command and option 4. Before ending TCP/IP or powering down the system, ensure that both the QESRSVR and QESRRMI jobs have ended using the WRKACTJOB command. 1. To start the RMI and eSuite registry servers, issue the QESUITE/STRESRSVR command. A message indicating the eSuite registry server has started will be issued to the QSYSOPR message queue. 2. To stop the eSuite registry server, issue the QESUITE/ENDESRSVR command. Starting the eSuite WorkPlace Administrator -------------------------------------------

-------------------------------------------

After the RMI and eSuite registry servers are running, log on to the IBM Network Station as "admin". After authentication, the eSuite WorkPlace will automatically be started if "admin" has been configured to have the eSuite WorkPlace as the default desktop. After the eSuite WorkPlace is up, the eSuite WorkPlace Administrator can be started by clicking on "WorkPlace Administrator" task. The eSuite WorkPlace Administrator can be used to give another userid permission to run

the Administrator tool.

The eSuite WorkPlace Administrator can also be started from within IBM Network Station Manager by doing the following with userid "admin":

 1. Start up IBM Network Station Manager on your web browser (URL: http://<HOSTNAME>/networkstaton/admin).

Note: WorkPlace Administrator can only be started from within

IBM

 Network Station Manager by using specific versions of web browsers -

A. Netscape 4.04 with JDK 1.1 support or later.

B. Microsoft Internet Explorer with RMI support.

 Do not attempt to launch WorkPlace Administrator from within Network Station Manager using NC Navigator.

- 2. Select Desktop -> Lotus eSuite WorkPlace.
- 3. Select System/Group/User defaults or General configuration. System defaults - all users Group defaults - specific group User defaults - specific user General configuration - register software and define

tasks

4. Click 'Next'.

To find out more about using the WorkPlace Administrator use the 'Help' function from within the WorkPlace Administrator.

Configuring eSuite WorkPlace Applications -----------------------------------------

-----------------------------------------

Some of the eSuite WorkPlace applications require customization before users may be able to use them. For example, the following configurations may be necessary:

- 1. Configure a Proxy Server for the Web Browser.
- 2. Enter Mail server information.
- 3. Configure LDAP for the Address Book.

For further information on how to complete this customization, click 'Help' from the WorkPlace Administrator.

Customizing the Native Tasks using WorkPlace Administrator ----------------------------------------------------------- -----------------------------------------------------------

The default tasks included in the "Network Station" category on the eSuite WorkPlace include tasks that start the 3270 emulators,

5250 emulators and the NC Navigator Browser. These tasks prompt the user for a hostname to log in to or URL to be launched. You can customize these tasks to launch directly to a hostname or URL by following the instructions below.

- 1. Start the WorkPlace Administrator.
- 2. Click 'Tasks' tab.
- 3. Click 'Add New Task' button.
- 4. Add New Task
	- A. For 'Name', enter a unique name.
	- B. For 'Type of task', select 'Launch an application without a document'.
- C. For 'Type of application', select 'Native', then select

```
'3270
```
Emulator', '5250 Emulator' or 'NC Navigator Browser'.

- D. For 'Icon', enter the icon name for this task. This is the icon that is displayed in the open task area of the eSuite WorkPlace.
- E. Click 'Set task properties...'
- F. For 'Property', enter 'commandParameters' (this is case sensitive).
- G. For 'Value', enter the hostname for the emulators or URL for the browser that you want the task to launch to.
- H. Click 'Set'.
- I. Click 'Close'.

J. Click 'OK' from the Add Task panel.

- 5. Under 'Set task options', set 'WorkPlace category' to 'Network Station'.
- 6. Click 'Group' or 'Users' tab. Select the user or group that you want to have access to the task. Scroll to the new task and select it, then click 'Assign'.
- Note: When the newly-created task is started from the eSuite WorkPlace, the command line executed is created by adding the 'command' name from step 4C and the host name or URL from step 4G.

Customizing eSuite WorkPlace to use eSuite Application Services --------------------------------------------------------------- ---------------------------------------------------------------

Along with the Lotus eSuite WorkPlace CD, you should have received

the eSuite Application Services CD. The eSuite Application Services software provides eSuite WorkPlace with the ability to view and work with non-eSuite files as well as the ability to perform spell checking on eSuite files. For more detailed information on installing and customizing eSuite Application Services, consult inst\_help.html on the eSuite Application Services CD.

After installing the eSuite Application Services on a NT server perform the following steps:

1. Start the WorkPlace Administrator.

2. Click 'Software' tab.

3. Click 'Group Defaults' at the bottom of the panel.

 4. Under 'Select a group', click and select all the specific user groups which you want to have access to the Application Services

software.

 5. Under 'Software to customize', select 'ApplicationServicesManager'.

6. Click 'Customize'.

 7. Use FTP to transfer the CORBA IOR file ESUITEFACTORY.IOR from the NT

 servre where you installed eSuite Application Services to the /QIBM/ProdData/eSuite directory on the AS/400. This file is

 to identify the eSuite Application Services machine for the selected users.

8. Click 'OK'.

used

9. Click 'OK' again in the confirmation window that is displayed.

10. Click 'Done'.

Importing Users and Groups to the eSuite WorkPlace Registry Server ------------------------------------------------------------------- ------------------------------------------------------------------- To perform administrative tasks in eSuite, you need administrative authority for your user ID on the server where you installed IBM Network Station Manager. (If you are using multiple servers, you need to have a user ID with administrative authority on the server you designated as the Authentication server.)

All the user IDs and groups that exist on the server (or Authentication server) should be imported to the eSuite WorkPlace registry. Once the user IDs and groups are in the eSuite WorkPlace registry, you can assign them eSuite WorkPlace tasks. Complete the following steps to import users and groups:

- 1. Start the eSuite WorkPlace Administrator.
- 2. Click the 'Users' tab.
- 3. Click the 'Import Users...' field to import the existing user IDs and groups to your eSuite WorkPlace registry.
	- NOTE: The Import Users... function compares the users and groups on your authentication or your boot server with the users and groups on your eSuite WorkPlace Registry server. If a user or group exists on the eSuite Registry server, but not on the authentication or boot server, a prompt asks you if you want to delete the user or group from your eSuite WorkPlace Registry server.
- 4. Enter your user ID and password.

NOTE: This is your user ID and password.

 5. Check to see that the Users and Groups tabs contain the users and groups present on your server.

Synchronizing Users With the eSuite WorkPlace Administrator ------------------------------------------------------------ ------------------------------------------------------------ The first time you import users and groups from your authentication or your boot server to eSuite WorkPlace, the users and groups are identical on your boot or authentication server and your eSuite registry server.

If you add or delete users or if you change the users or groups on your authentication or your boot server, the users and groups are no longer identical to the user and groups on your eSuite WorkPlace registry server.

To maintain consistency with the eSuite WorkPlace registry server, run the Import Users... function within the eSuite WorkPlace Administrator. This function compares users and groups on both servers.

After you use the Import Users... function, a screen prompts you to delete users or groups that are present on the eSuite WorkPlace registry server but no longer exist on your Host server.

Registering Users as System Administrators -------------------------------------------

-------------------------------------------

Initially the only user who may use the eSuite WorkPlace Administrator is the default user "admin". To grant other users access to the eSuite WorkPlace Administrator, follow these steps after you have added users to the system using the Import Users function.

Remember, only users with administrative authority on the server can access the eSuite WorkPlace Administrator.

- 1. Start the eSuite WorkPlace Administrator.
- 2. On the Users tab, click the user name.
- 3. Select 'Selected user has System Administrator access'.
- 4. Under 'Assign tasks to user', click 'WorkPlace Administrator'.
- 5. Click 'Assign'.

Working With eSuite WorkPlace in a Multiple Server Environment --------------------------------------------------------------- ---------------------------------------------------------------

You can use eSuite WorkPlace in an environment where separate servers are defined for the BOOTP/DHCP Server, Base Code Server, Terminal Configuration Server, and Authentication Server.

eSuite WorkPlace ships with the default of having all the above functions supported on the same server.

Additionally, eSuite WorkPlace has a unique server called a registry server. The eSuite WorkPlace registry server provides a place where users and groups are registered and the tasks that each user or group can perform is also registered.

If you choose to use separate servers, you must install eSuite WorkPlace on the Authentication server and the Base Code server. The eSuite WorkPlace registry uses the registry on the Authentication server by default. If you want to use the eSuite WorkPlace registry server on the Base Code server, you have to manually edit the esuite.nsl file that is on your Authentication server to point to the Base Code server.

 NOTE: For an IBM Network Station set to boot with NVRAM, this is the IP Address designated on the IBM Network Station Setup Utility under "Set Network Parameters" and "First Boot Host IP Address".

To edit the esuite.nsl file, perform the following steps:

- 1. Open an ASCII file editor like Notepad.
- 2. Open the file esuite.nsl from the following location:

 x:\QIBM\UserData\NetworkStation\StationConfig\esuite.nsl, where x: is the drive you mapped to the AS/400 where you installed your IBM

- Network Station Manager software.
- 3. Locate the 'Duser.home.server' parameter and change

 the value to the IP address of the server that you want to use for your eSuite WorkPlace registry server. This value is 0.0.0.0 when shipped from IBM and indicates or points to the Authentication server.

Starting the eSuite WorkPlace

----------------------------- -----------------------------

After the RMI and eSuite registry are running, a user can log on to the IBM Network Station. After authentication, the eSuite WorkPlace will be launched automatically if eSuite has been configured as the default desktop for the user. The desktops that were configured with 'Lotus eSuite WorkPlace with menu bar' will have an eSuite button on the desktop menu bar for restarting eSuite.

Using eSuite WorkPlace Help ----------------------------

----------------------------

The Help provided with eSuite WorkPlace contains extensive information on how to work with the program and manage users and groups. Click on the Help button in your eSuite Workplace screens to access this help.

Trouble Shooting

---------------

---------------

If problems are encountered bringing up the eSuite WorkPlace or eSuite WorkPlace Administrator check the following:

 1. Verify that the registry servers are running (issue the WRKACTJOB

> command) and make sure there are processes running for the java RMI registry server (QESRRMI) as well as the eSuite registry server (QESRSVR).

 2. Check the "User Services Console" messages on the IBM Network Station.

 This console can be displayed by pressing the ALT+Shift+Home keys.

 3. If a log is needed of the eSuite Registry server, use the QESUITE/STRESRSVR OPTION(\*KEEPLOG) command to start the registry

 servers. Keep in mind that the server issues constant messages, so this should only be done for debugging.

 4. If the eSuite WorkPlace Administrator does not come up the first time,

verify you are logged in as "admin".

 5. If you have reinstalled any of the Lotus eSuite Workplace (5648KN3)

 prerequisite products (5648C05 or 5769JV1) or applied PTFs for these products, you may need to have a system operator perform the following steps:

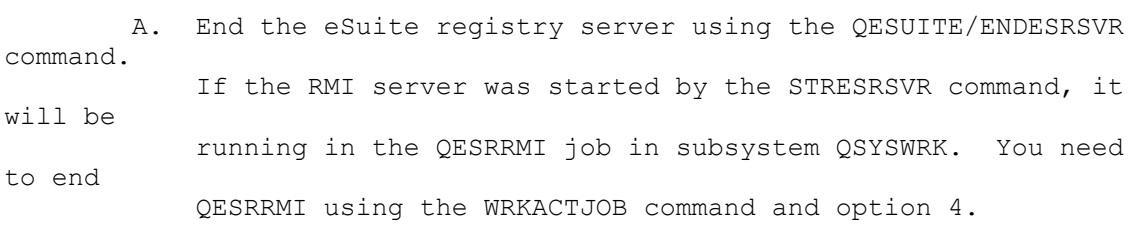

 B. Execute the following command to reestablish the original eSuite install configuration:

CALL QESUITEC/QESRINSX